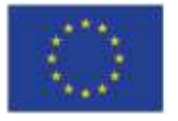

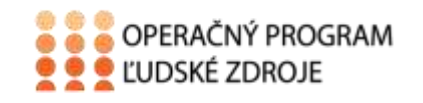

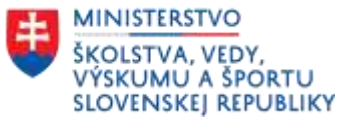

Tento projekt sa realizuje vďaka podpore z Európskeho sociálneho fondu a Európskeho fondu regionálneho rozvoja v rámci Operačného programu Ľudské zdroje.

## **Učebný text**

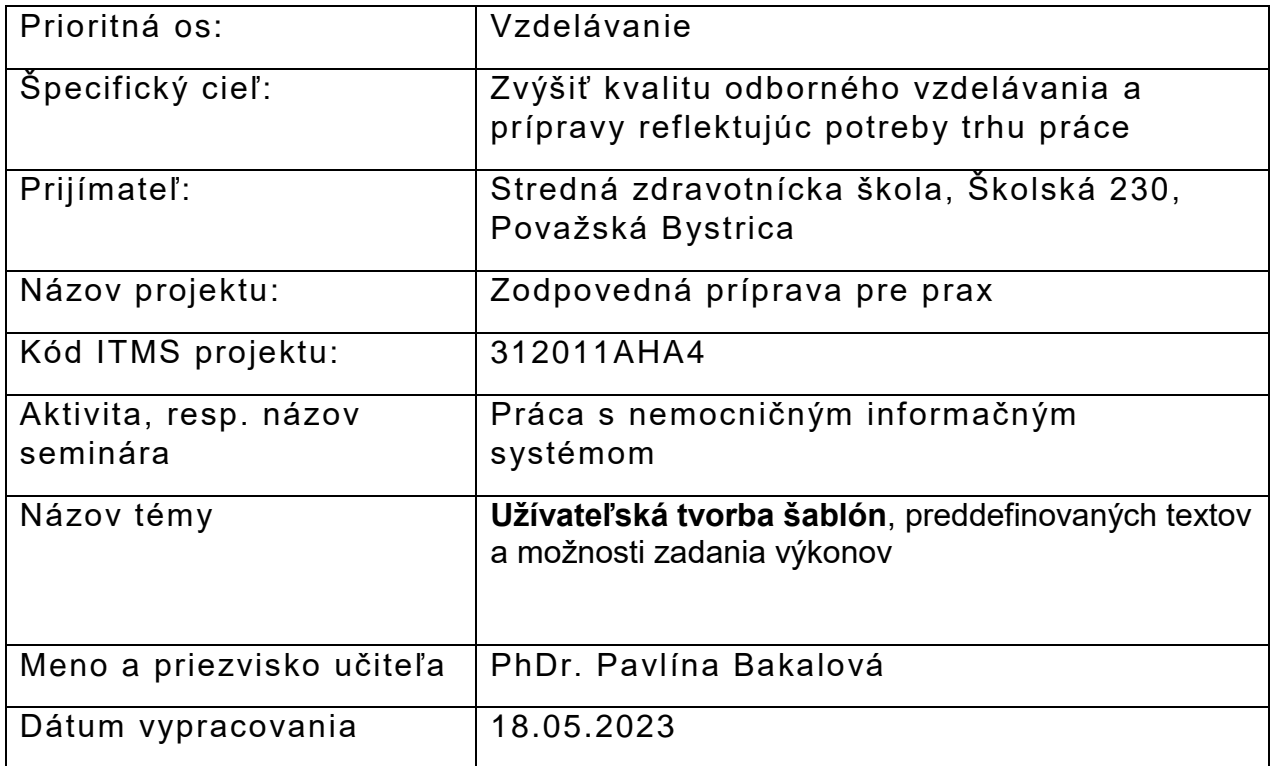

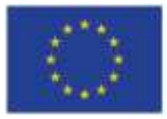

EURÓPSKA ÚNIA Európsky sociálny fond<br>Európsky fond<br>regionálneho rozvoja

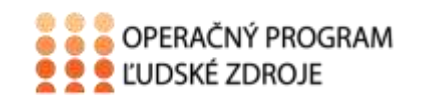

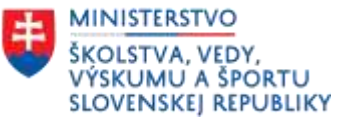

## Obsah

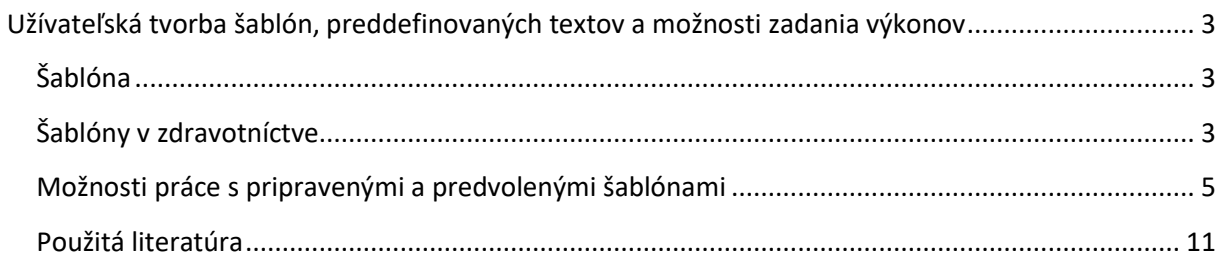

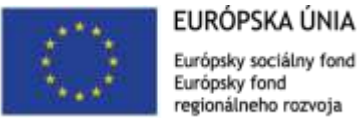

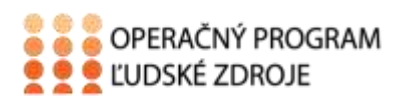

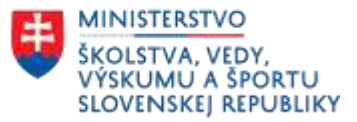

# <span id="page-2-0"></span>**Užívateľská tvorba šablón, preddefinovaných textov a možnosti zadania výkonov**

## <span id="page-2-1"></span>**Šablóna**

Je to vzor, forma na zhotovovanie a kontrolu rovnakých predmetov, textov. Môže byť charakterizovaná ako ustálená forma práce. Vytváranie dokumentov podľa vopred vytvorených foriem.

Práca s nimi prináša rýchlosť, uniformitu prípadne aj štandardizáciu postupov. Skracuje čas písania a prípravy textu a prináša prehľadnosť a kooperáciu pri spolupráci viacerých pracovísk, ktoré sa podieľajú na rovnakej, spoločnej práci alebo participujú na spoločnej úlohe.

V ošetrovateľstve a v zdravotníctve môže ísť napríklad o vytváranie žiadaniek, prepúšťacích ošetrovateľských alebo lekárskych správ, hlásenie o nežiadúcich udalostiach, Barthelov test.....

Vedie k prehľadnosti, šablónovitému vypisovaniu dokumentov v zdravotníctve, niečo čo opakuje s určitými obmenami, ktoré konkrétna šablóna môže ponúkať v rámci možností výberu jednotlivých položiek.

[Slovenské slovníky \(savba.sk\)](https://slovnik.juls.savba.sk/?w=%C5%A1abl%C3%B3na&s=exact&c=F7a3&cs=&d=kssj4&d=psp&d=ogs&d=sssj&d=orter&d=scs&d=sss&d=peciar&d=ssn&d=hssj&d=bernolak&d=noundb&d=orient&d=locutio&d=obce&d=priezviska&d=un&d=pskfr&d=pskcs&d=psken)

Podobne ako užívateľské texty je možné vytvárať aj šablóny pre zdravotnú dokumentáciu.

Po výbere možnosti z ponuky hlavného menu sa zobrazí okno zoznamu dostupných šablón. Šablóny, ktoré boli vytvorené iným používateľom môžeme len prezerať.

Opravovať a vymazávať môžeme len vlastné šablóny. Šablónu, ktorú chceme editovať označíme tlačidlom opraviť.

Pridanie novej šablóny realizujeme stlačením tlačidla pridať (Majerník, J. s. 150).

### <span id="page-2-2"></span>**Šablóny v zdravotníctve**

Vytvárajú sa hlavne, aby vyhovovali potrebám ošetrovateľskej alebo medicínskej praxe. Zjednodušujú a urýchľujú prácu so zdravotníckou dokumentáciou.

Poznáme aj pojem **flexibilné šablóny**, ktoré sa dajú vytvoriť pridávaním a konfiguráciou ovládacích prvkov obsahu, ako je napríklad: ovládacie prvky textu, obrázky, rozbaľovacie zoznamy alebo výber dátumov, diagnóz, mien lekárov ...

**Rozbaľovacie pole** - v rozbaľovacom poli majú používatelia možnosť výberu z položiek, ktoré sú zadané. Ak je povolené vykonávanie úprav v rozbaľovacom zozname, ostatní používatelia môžu podľa svojich potrieb možnosti zoznamu meniť.

V položke alebo aj v samotnom rozbaľovacom poli môže byť možnosť zadania vlastných informácií.

V programe FONS enterprise STAPRO vidíme, že mnohé dokumenty sú v podstate ako šablóna, pretože je tu možnosť výberu niektorých položiek. Zistíme to podľa toho ak sú

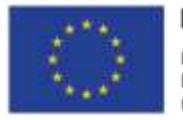

EURÓPSKA ÚNIA Európsky sociálny fond Európsky fond regionálneho rozvoja

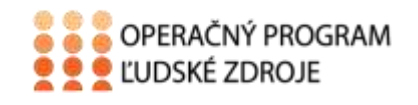

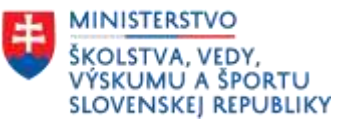

v jednotlivých riadkov - dátumovka, šípky hore-dole, šípka dole, dve bodky..., prípadne pred položkou je okienko, kde môžeme jednotlivú položku zakliknúť. Niektoré položky v jednotlivých dokumentoch môžu byť nastavené tak,

Vytvorenie novej šablóny - [Podpora spoločnosti Microsoft](https://support.microsoft.com/sk-sk/office/vytvorenie-novej-%C5%A1abl%C3%B3ny-cb17846d-ecec-49d4-82ea-a6f5e3e8b9ae)

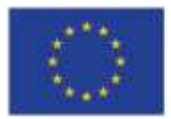

EURÓPSKA ÚNIA Európsky sociálny fond Európsky fond regionálneho rozvoja

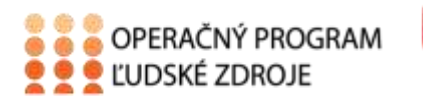

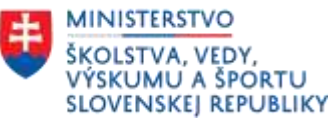

#### <span id="page-4-0"></span>**Možnosti práce s pripravenými a predvolenými šablónami**

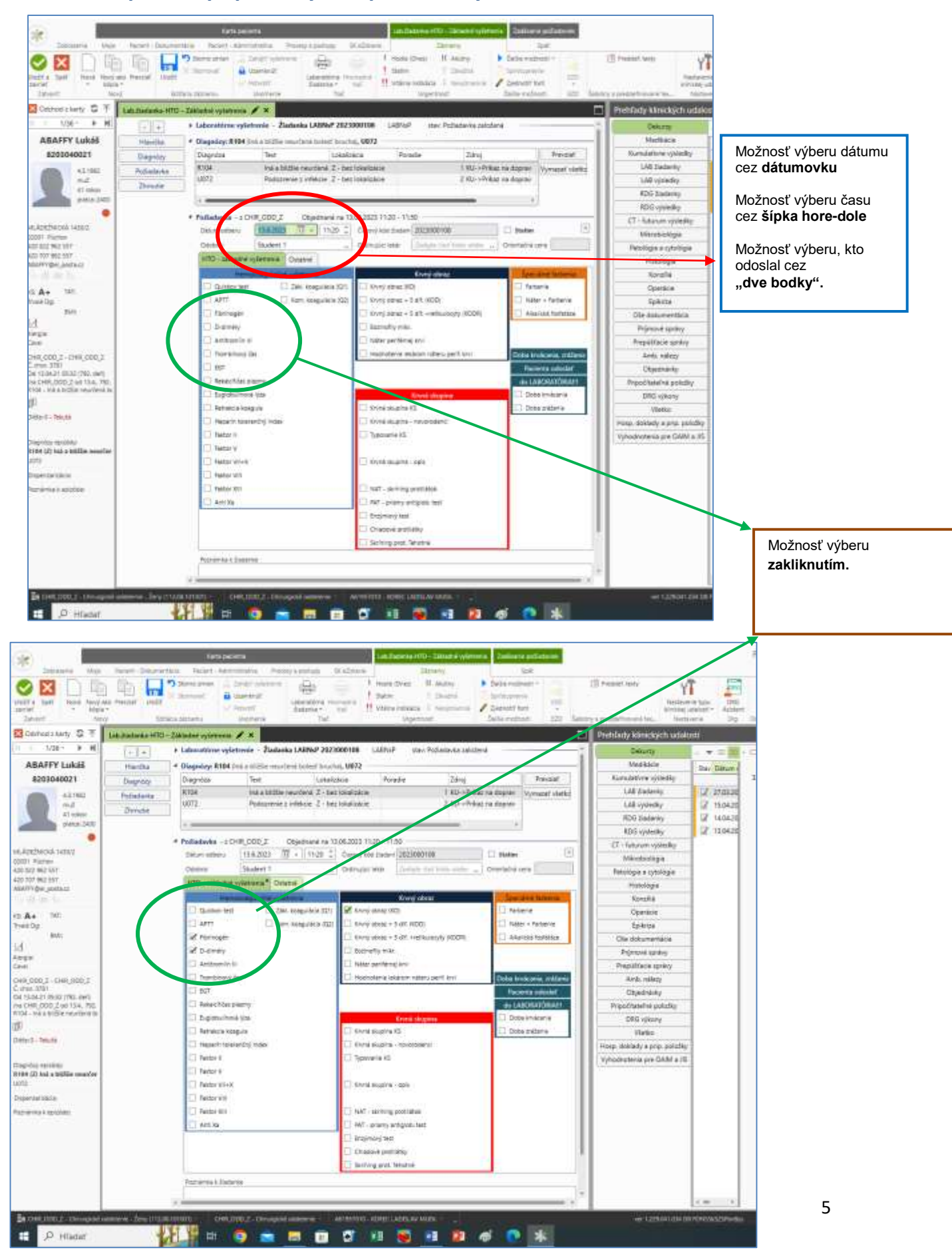

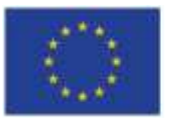

EURÓPSKA ÚNIA Európsky sociálny fond Európsky fond regionálneho rozvoja

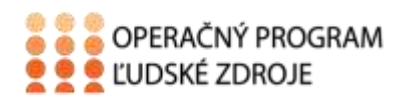

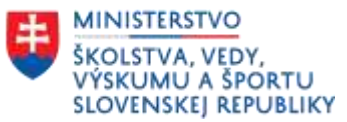

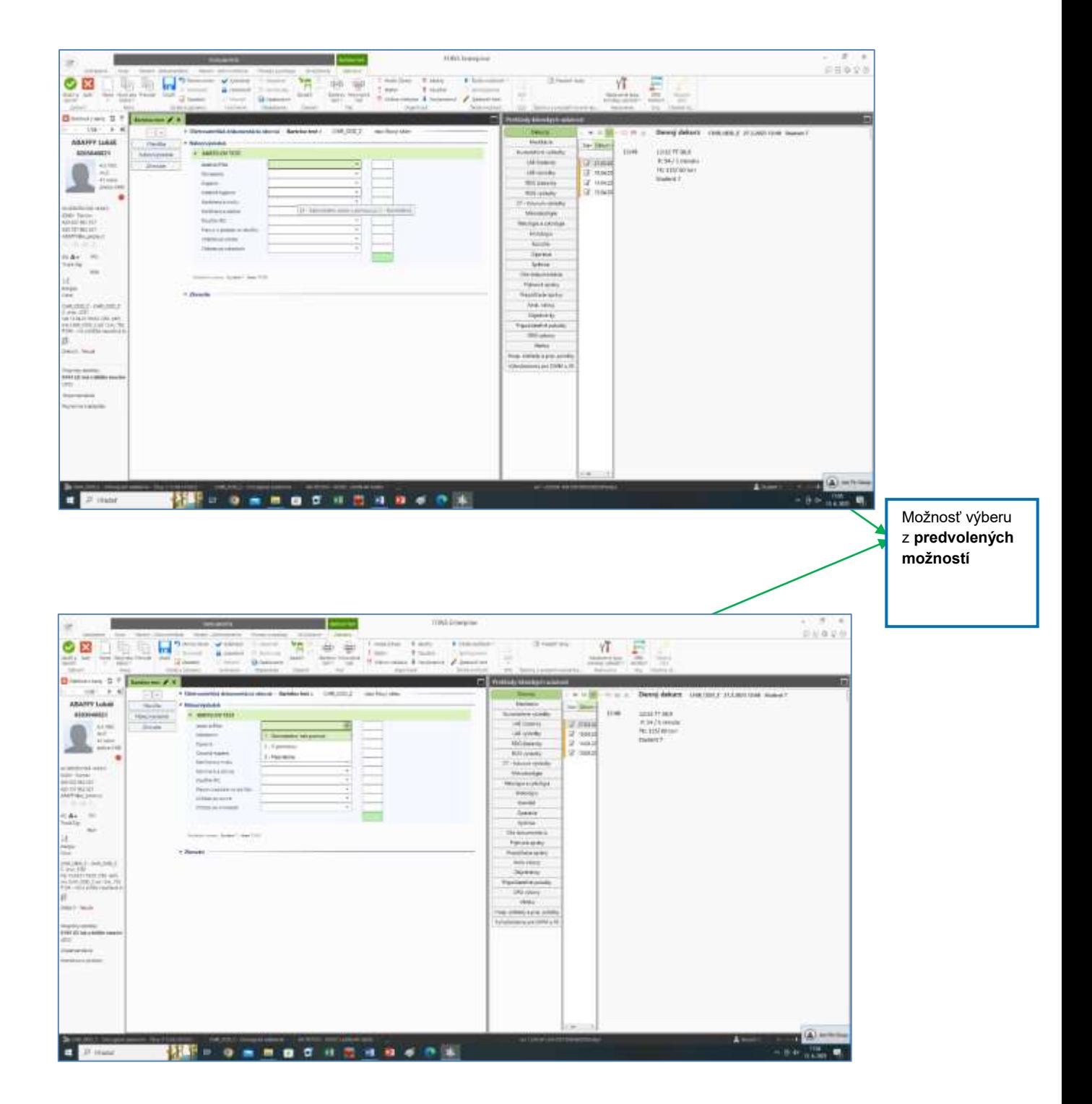

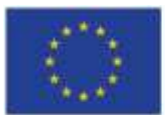

EURÓPSKA ÚNIA Európsky sociálny fond

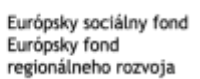

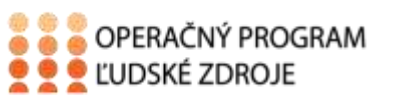

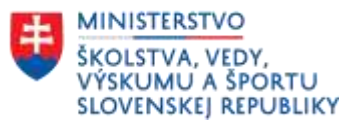

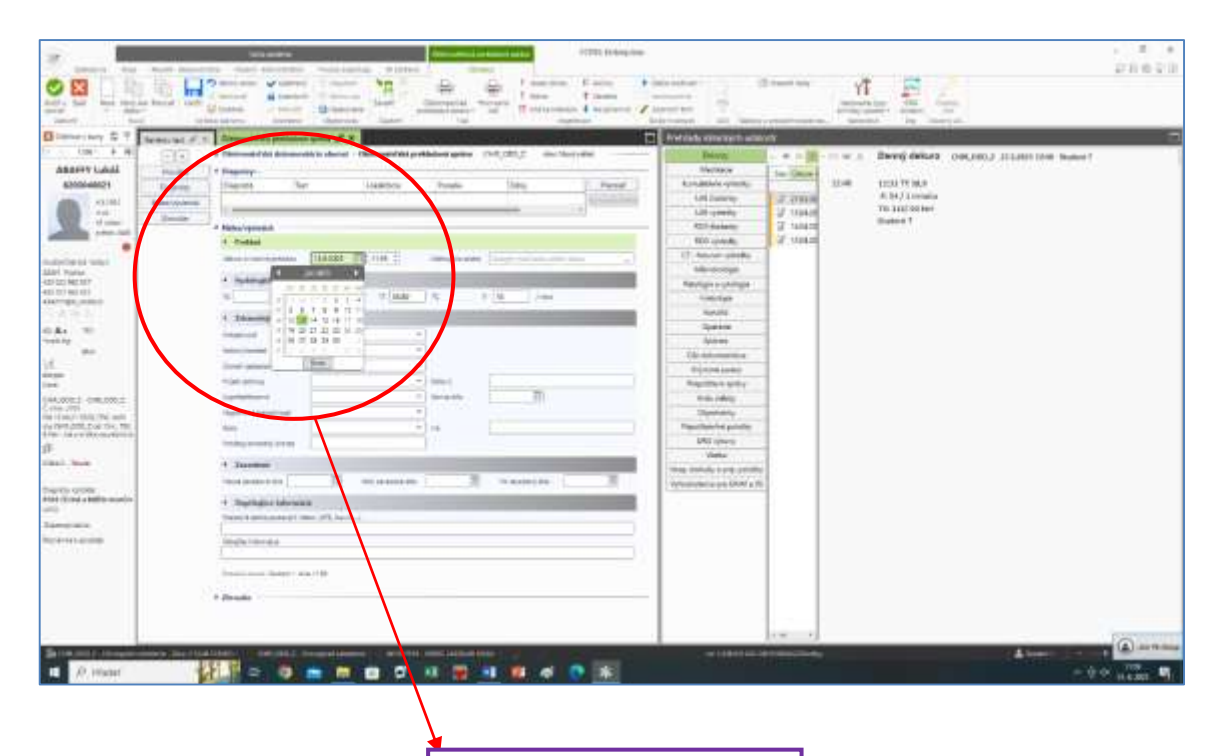

Možnosť výberu dátumu

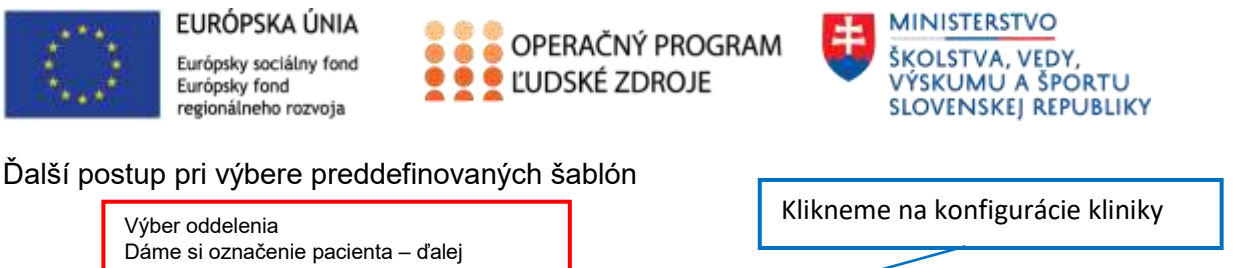

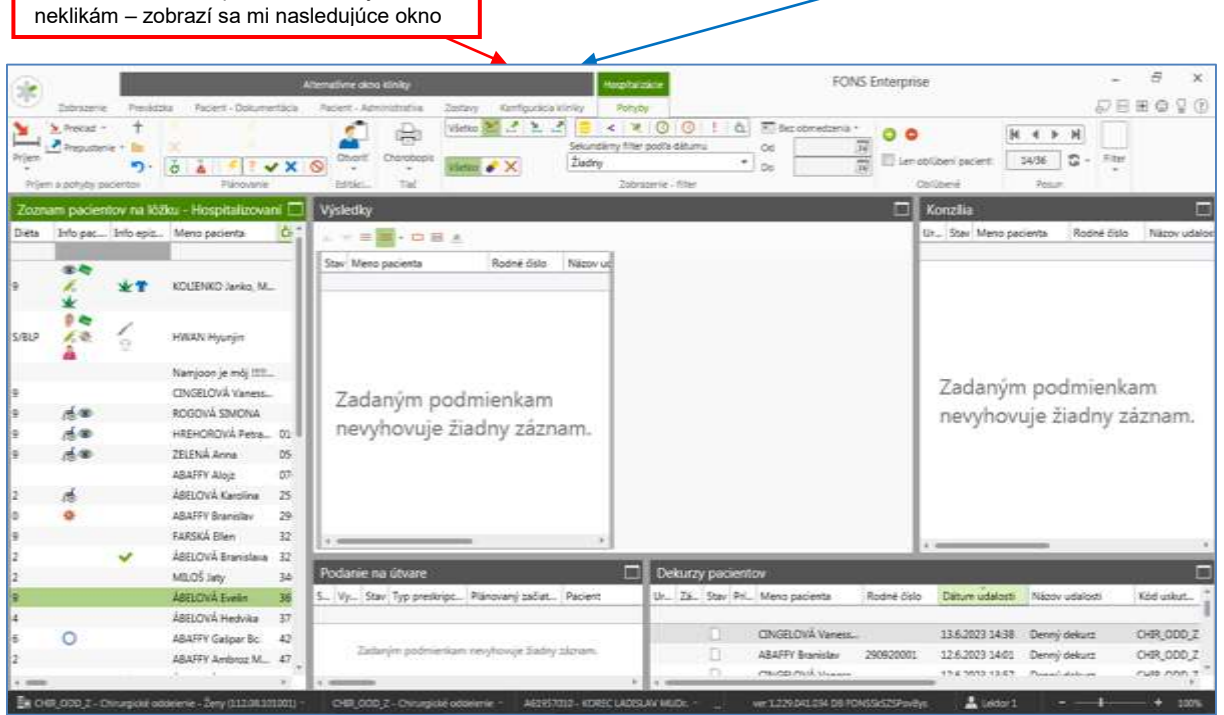

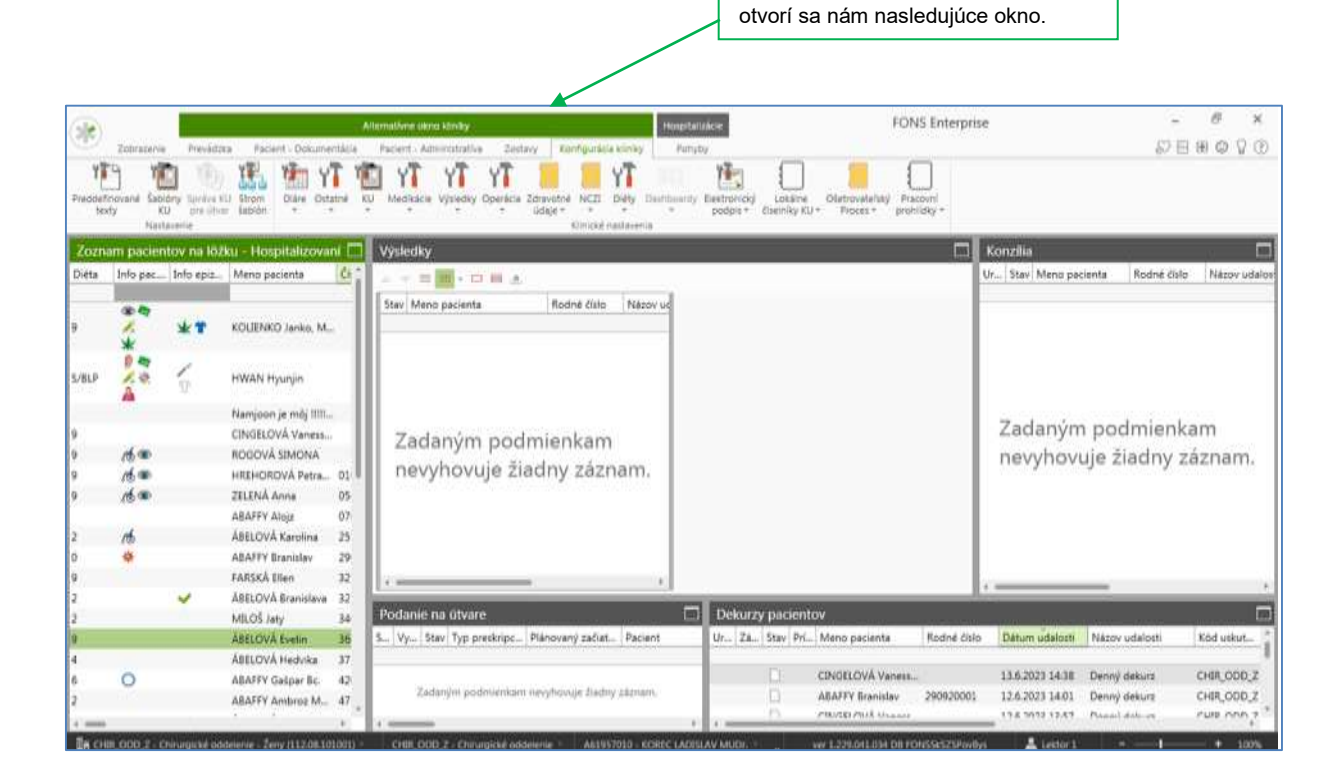

Ak klikneme na konfigurácie kliniky,

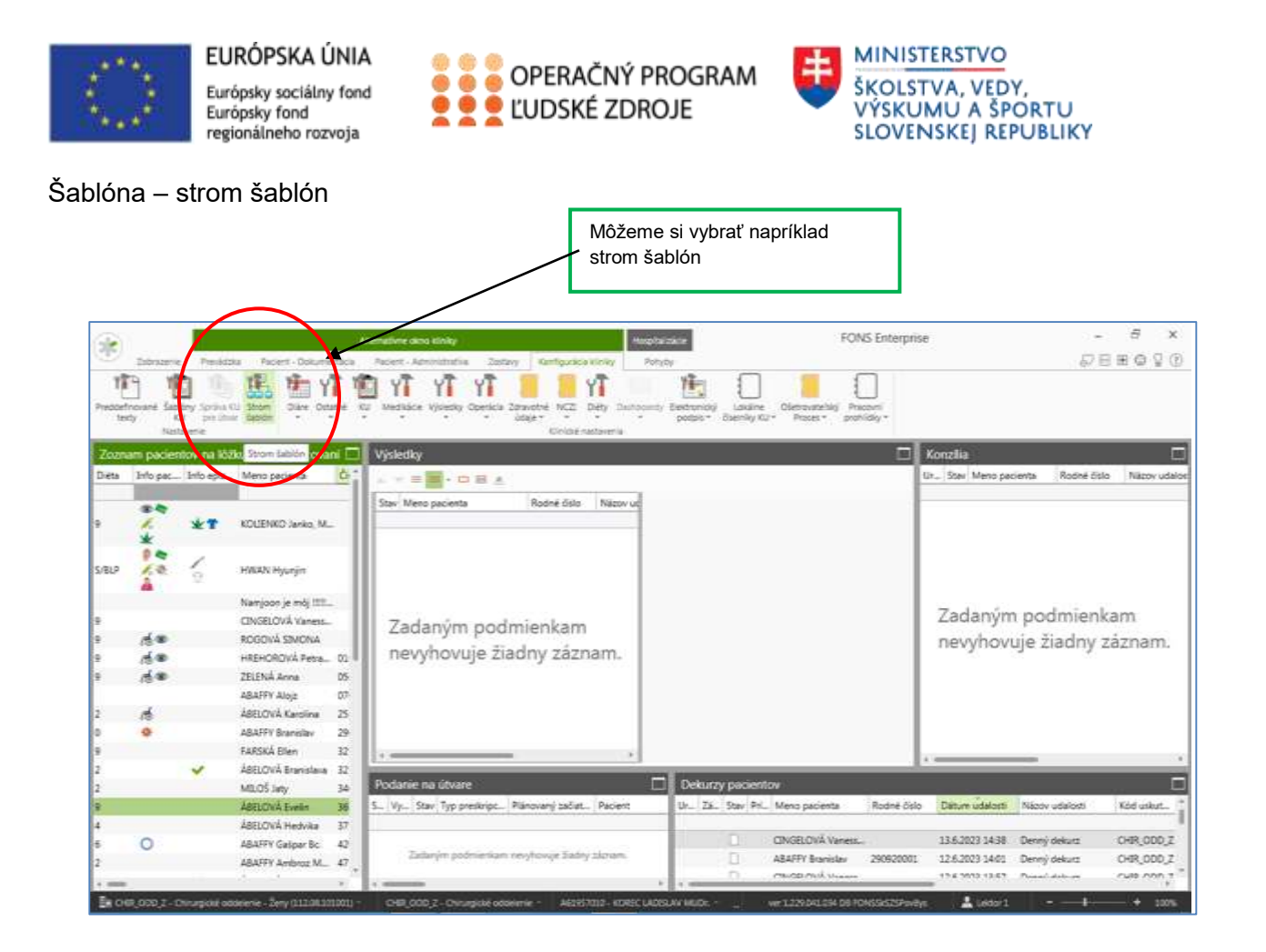

#### Výber šablón

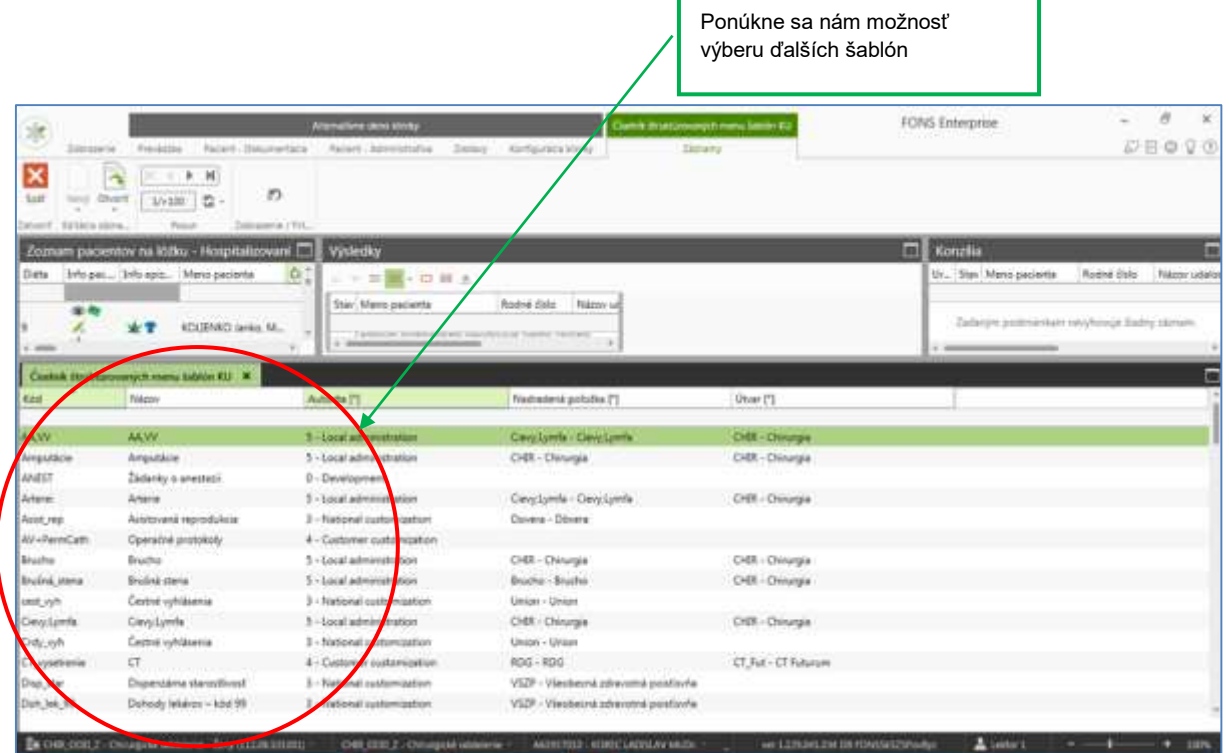

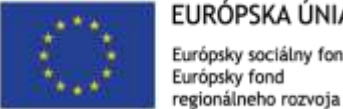

EURÓPSKA ÚNIA Európsky sociálny fond Európsky fond

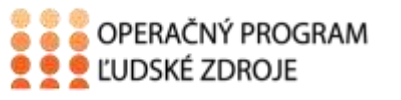

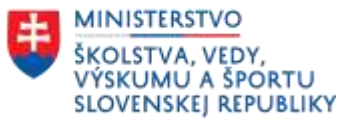

Výber šablóny

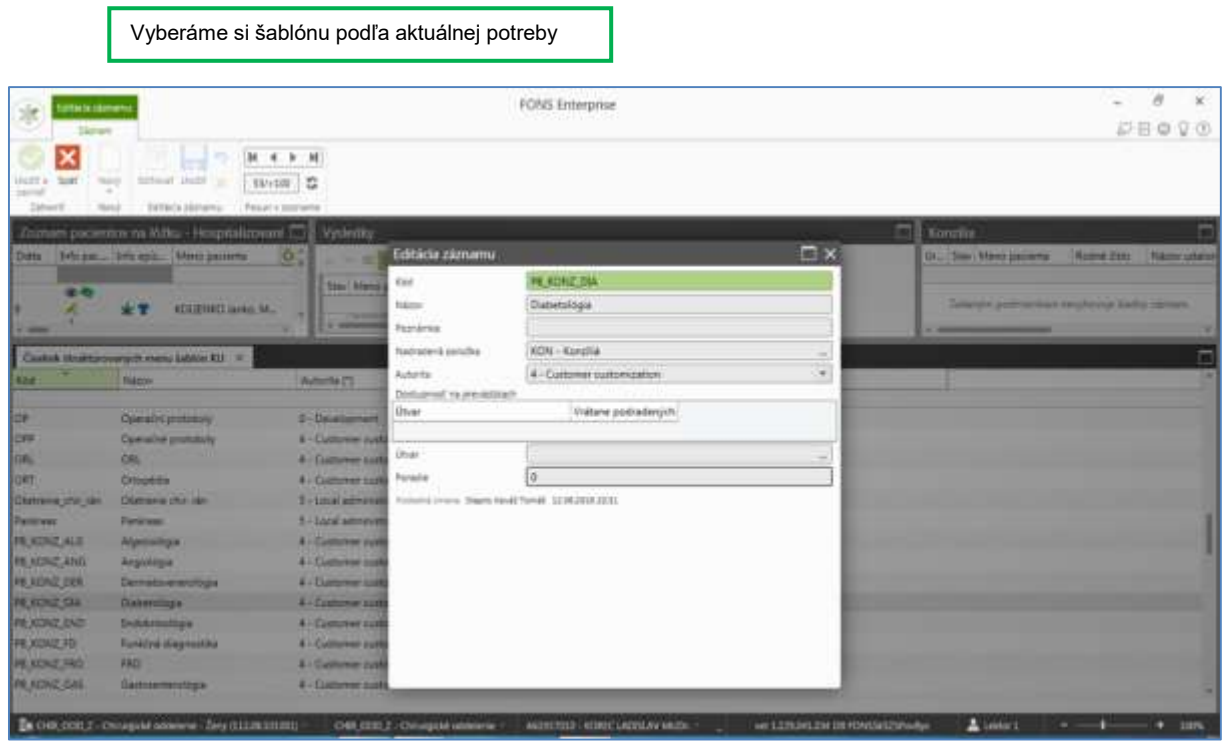

Preddefinované texty

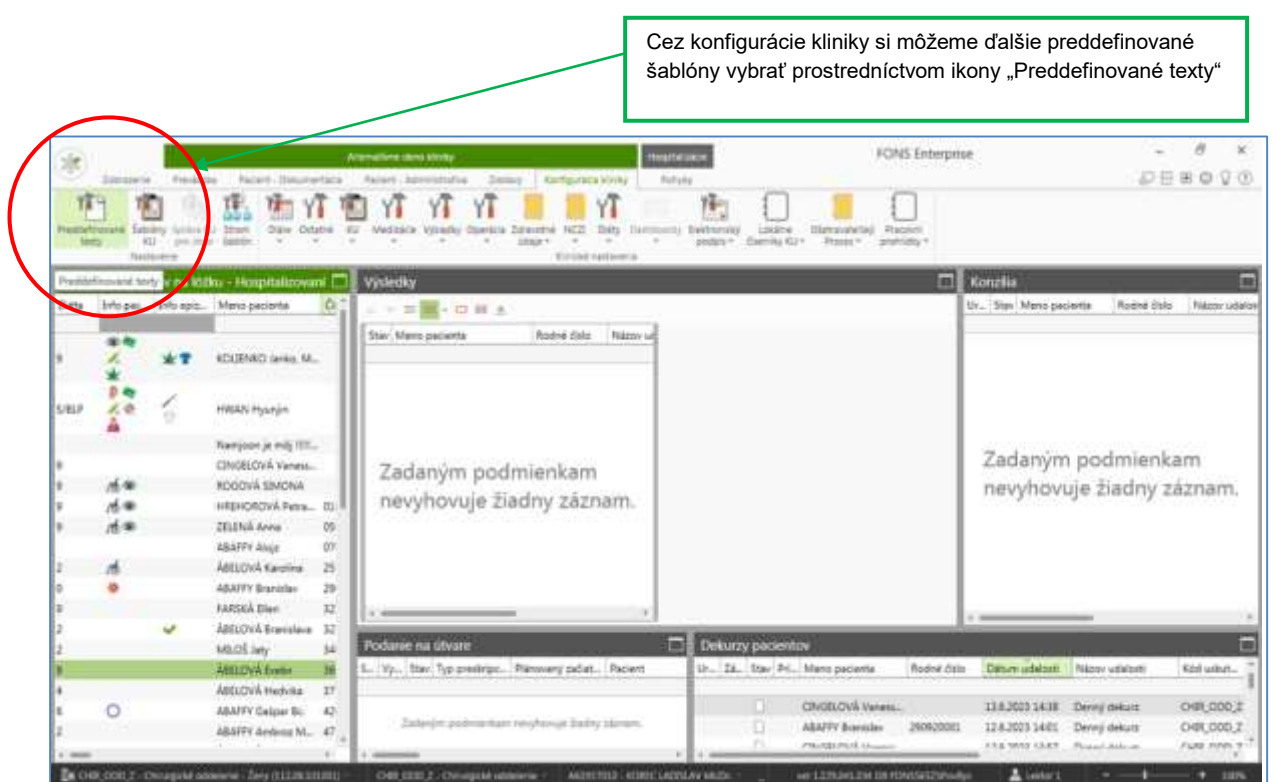

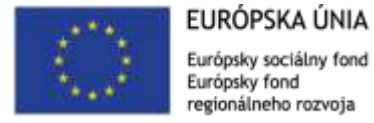

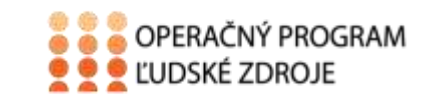

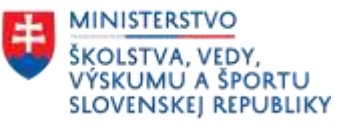

### <span id="page-10-0"></span>Použitá literatúra

1. https://stapro.sk/produkty-fons/fons-enterprise/